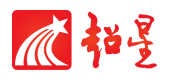

## 河工云课堂 尔雅通识课学生选课手册

## 超星集团

## 电脑端选课说明:

登录网址 <http://hebut.fanya.chaoxing.com/portal>

账号: 学生学号 密码: 初始密码 123456, 之前登录过的话输入修改后的密码

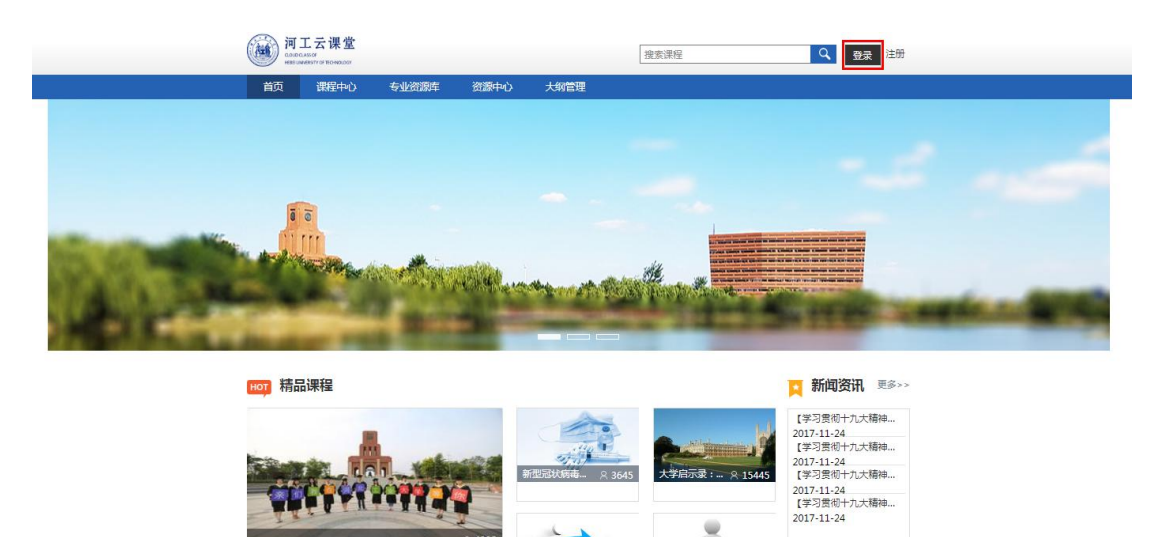

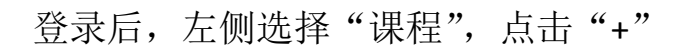

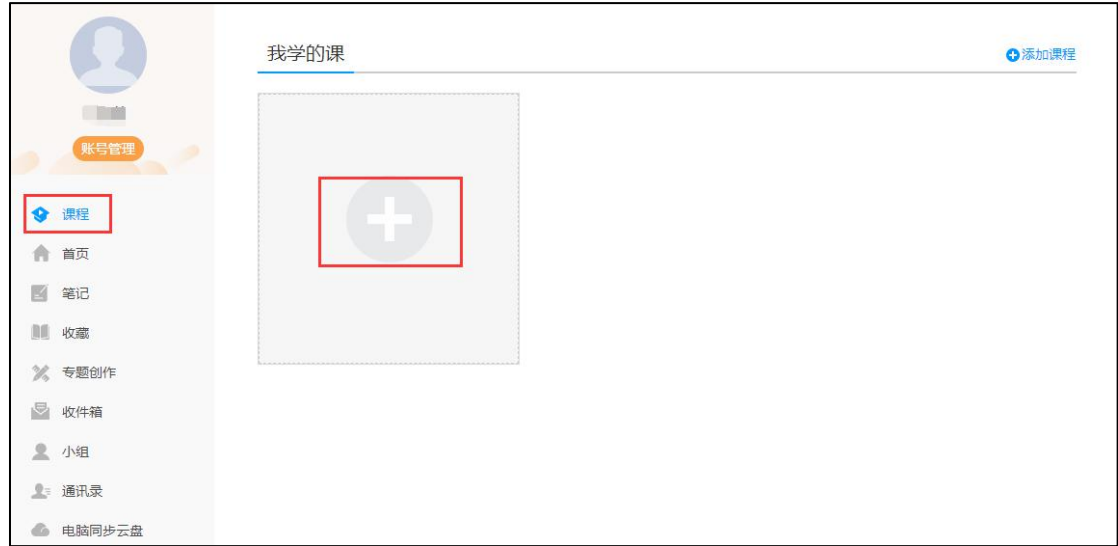

跳转到选课界面,选择"自选课程"。

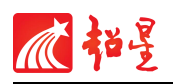

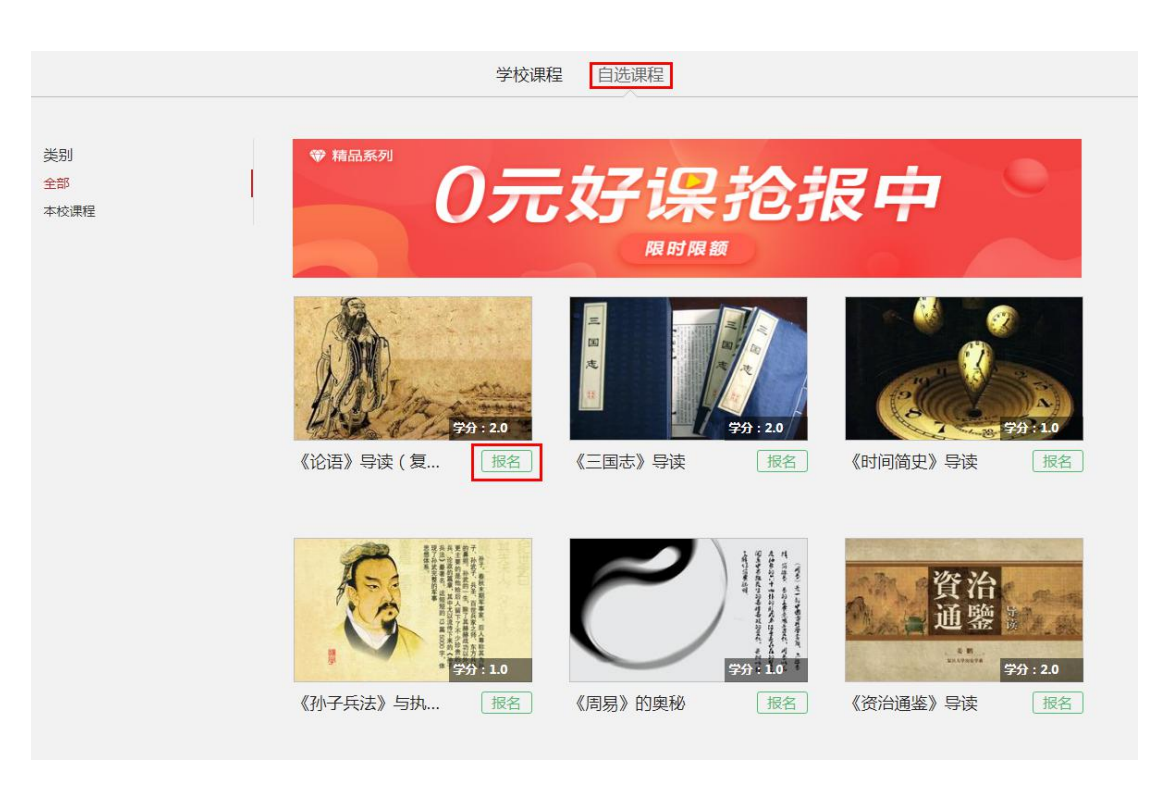

学生可以点击课程封面进入查看课程详情预览,选择自己心仪的课程。

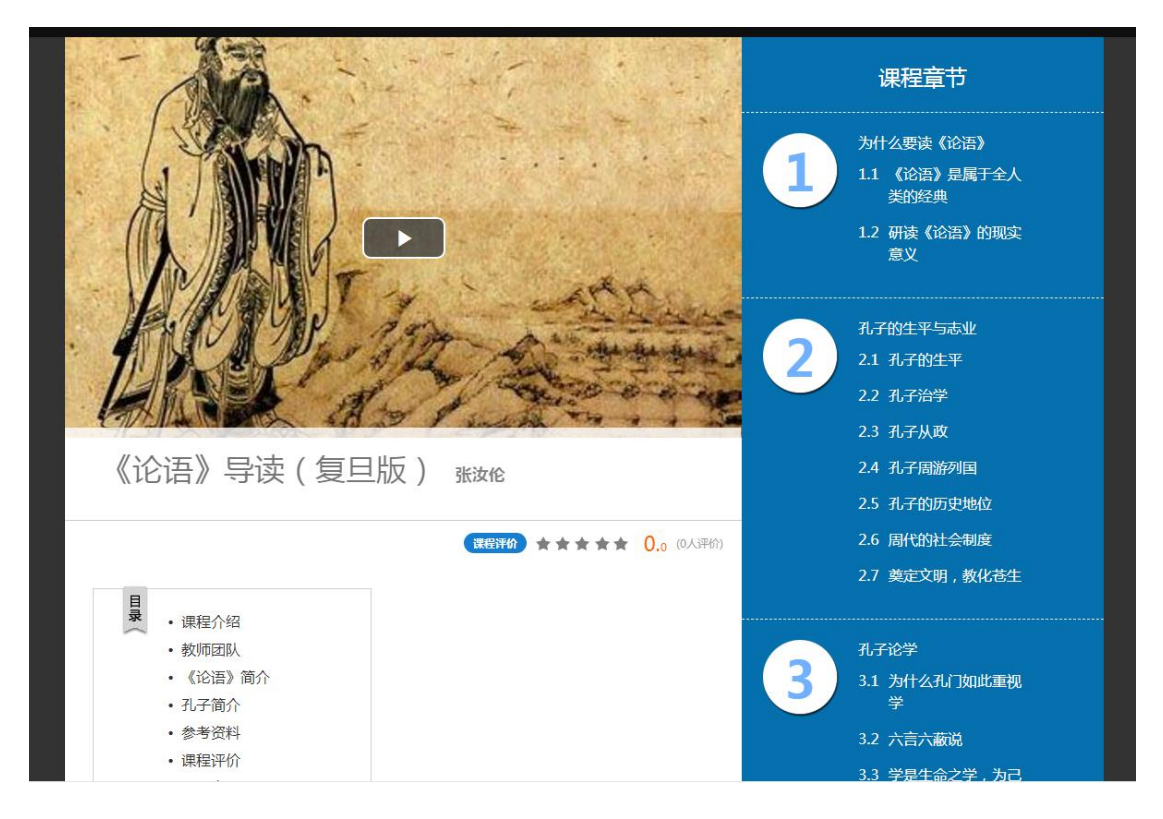

选好课程后返回点击"报名",提示报名成功后,再次进入学习空间,即可看 到已报名的课程

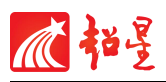

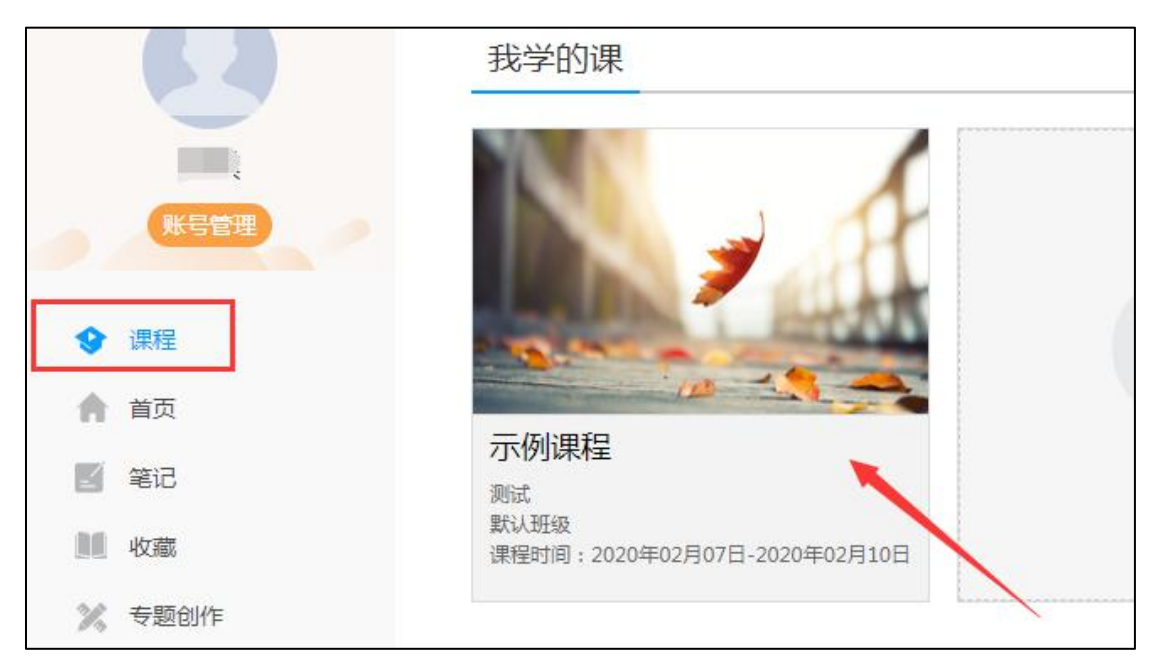

选课期间允许退换课,可在以下界面进行退课后再选择。

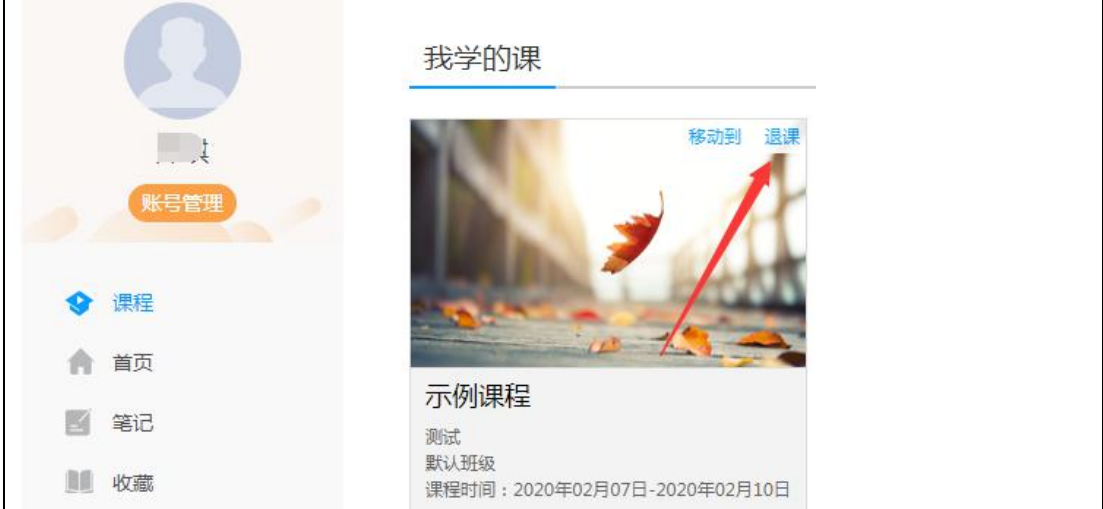

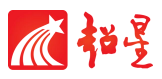

## 手机端选课说明:

学生手机端登录超星学习通 APP, 点击"课程",选择右上角"+",选择自选 课程。

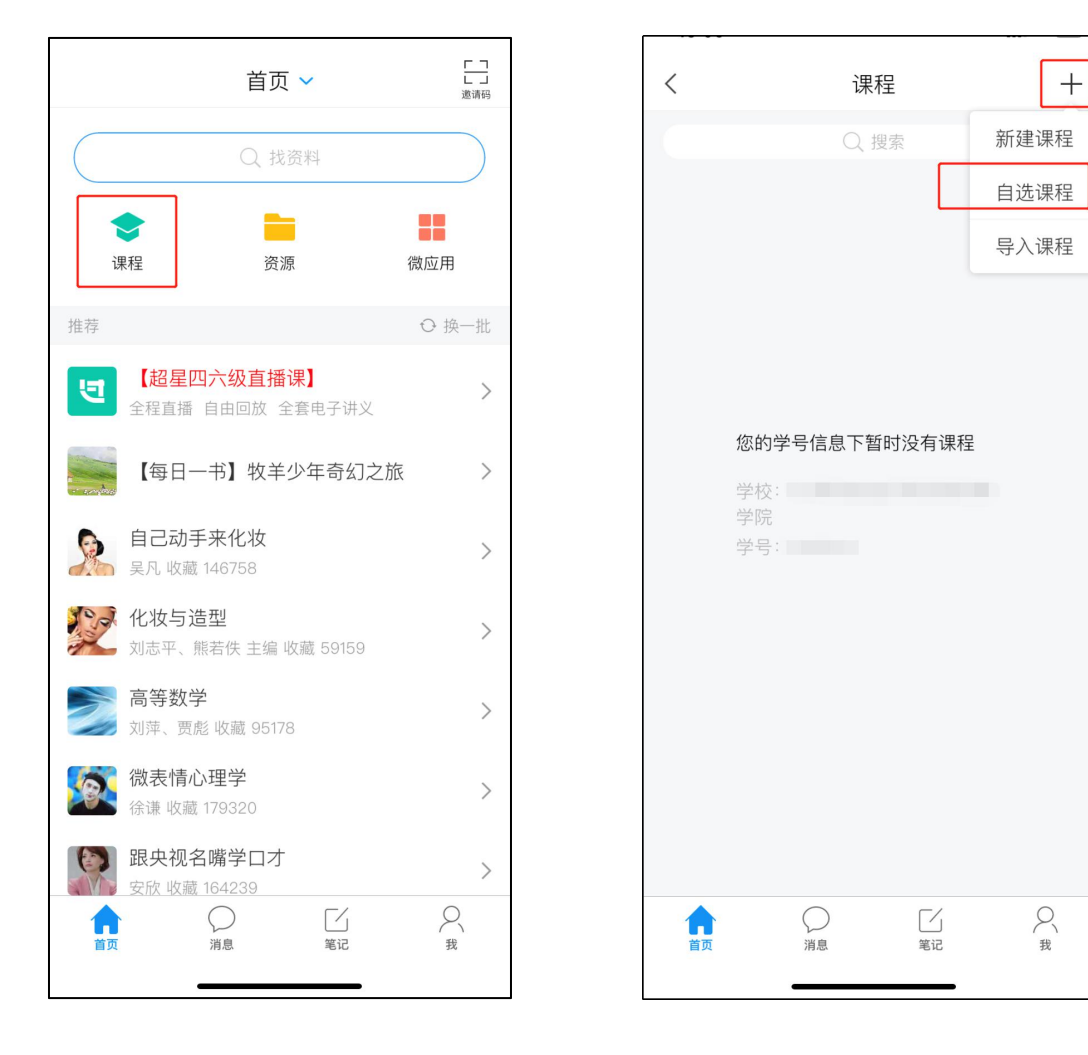

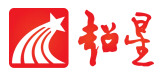

进入后选择自选课程,选定课程后点击"报名",确认报名。

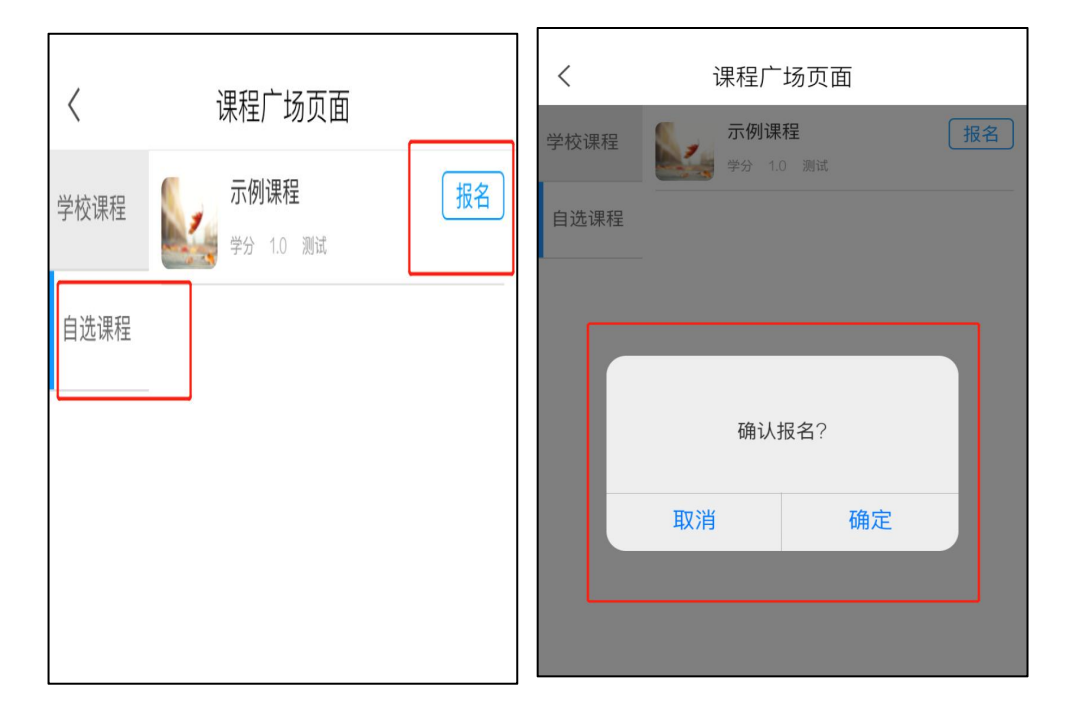

返回首页点击课程,就可以开始学习已经选择的尔雅课程。

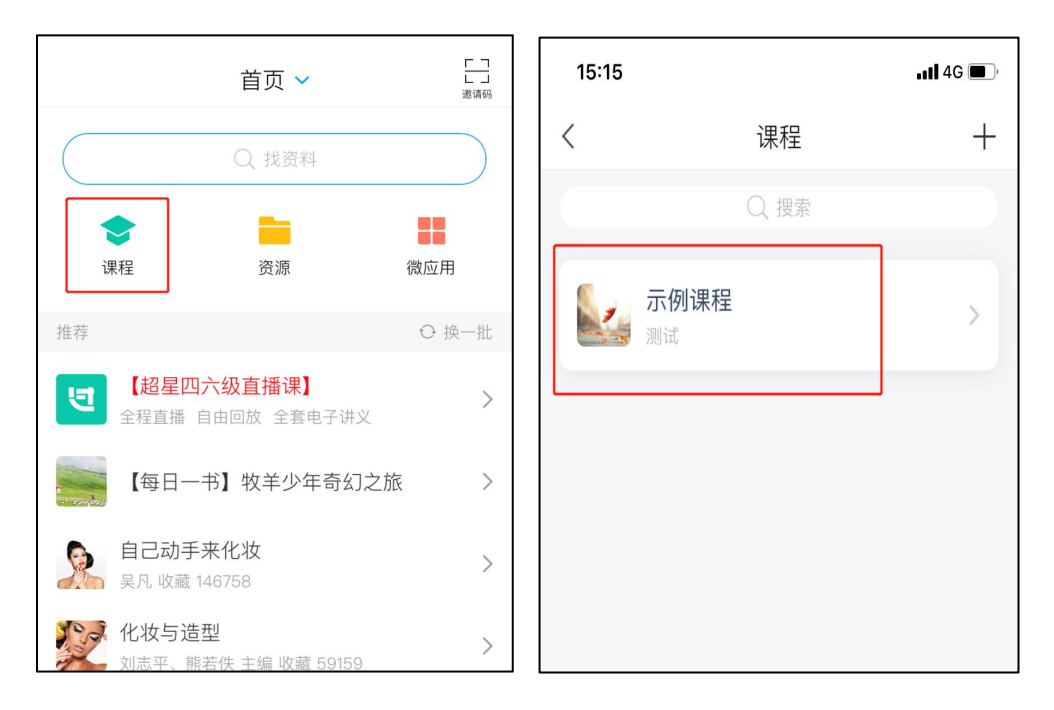